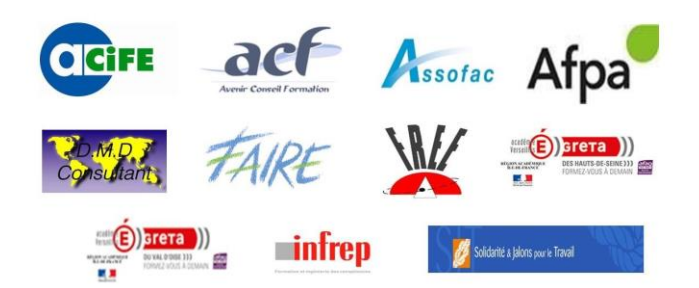

## COMPETENCES DE BASE PROFESSIONNELLES

## Comment orienter ?

Mise à jour au 13 février 2020

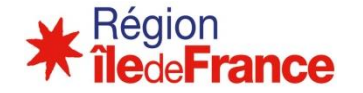

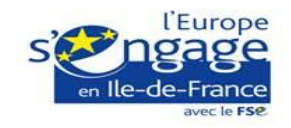

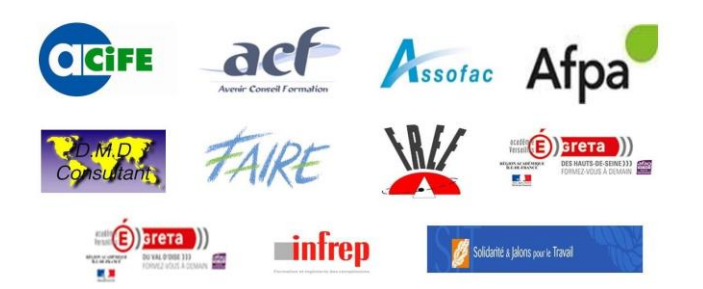

Afin de respecter les modalités de la RGPD, la fiche de liaison disparaît et la saisie s'effectue par le biais d'un site sécurisé.

## Un lien :

# https://ovh.t-b-c.fr

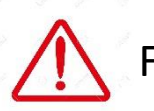

Fonctionne avec tous les navigateurs à l'exception d'Internet Explorer qui est obsolète

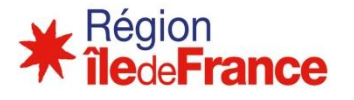

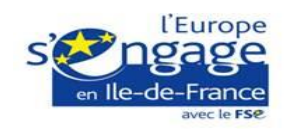

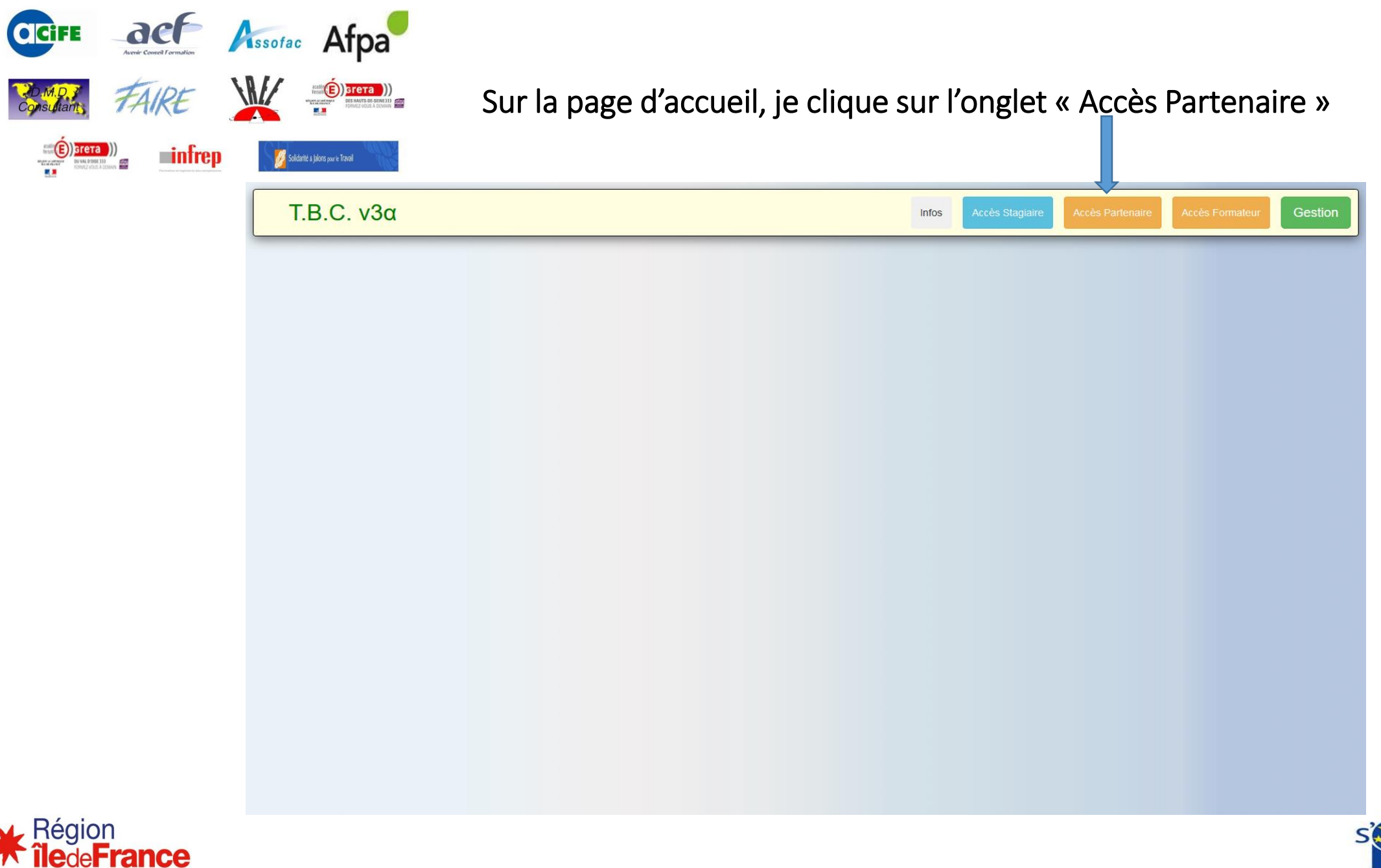

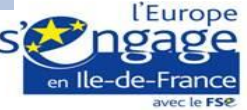

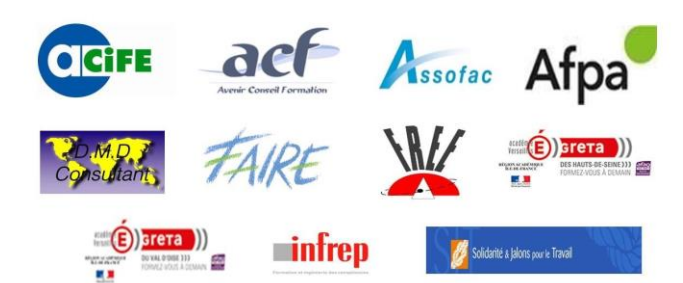

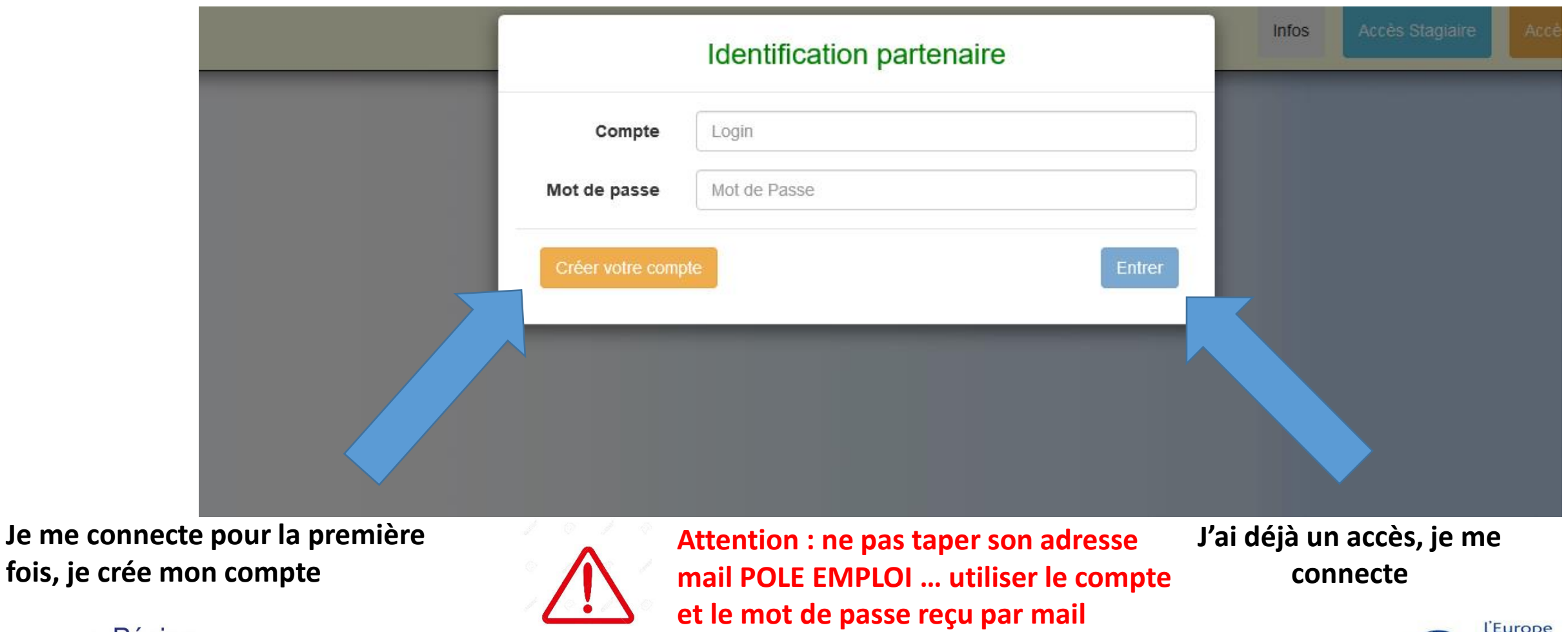

-de-France avec le FSe

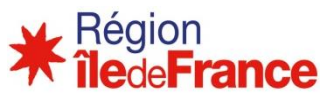

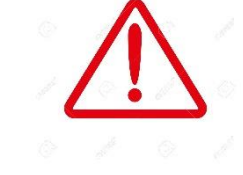

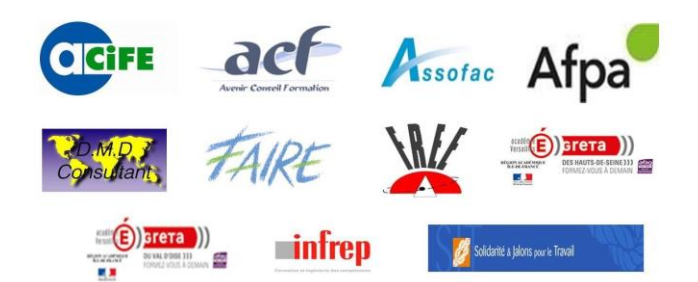

### Je crée mon espace en quelques clics … En plus d'orienter, il vous permettra de suivre le parcours des stagiaires

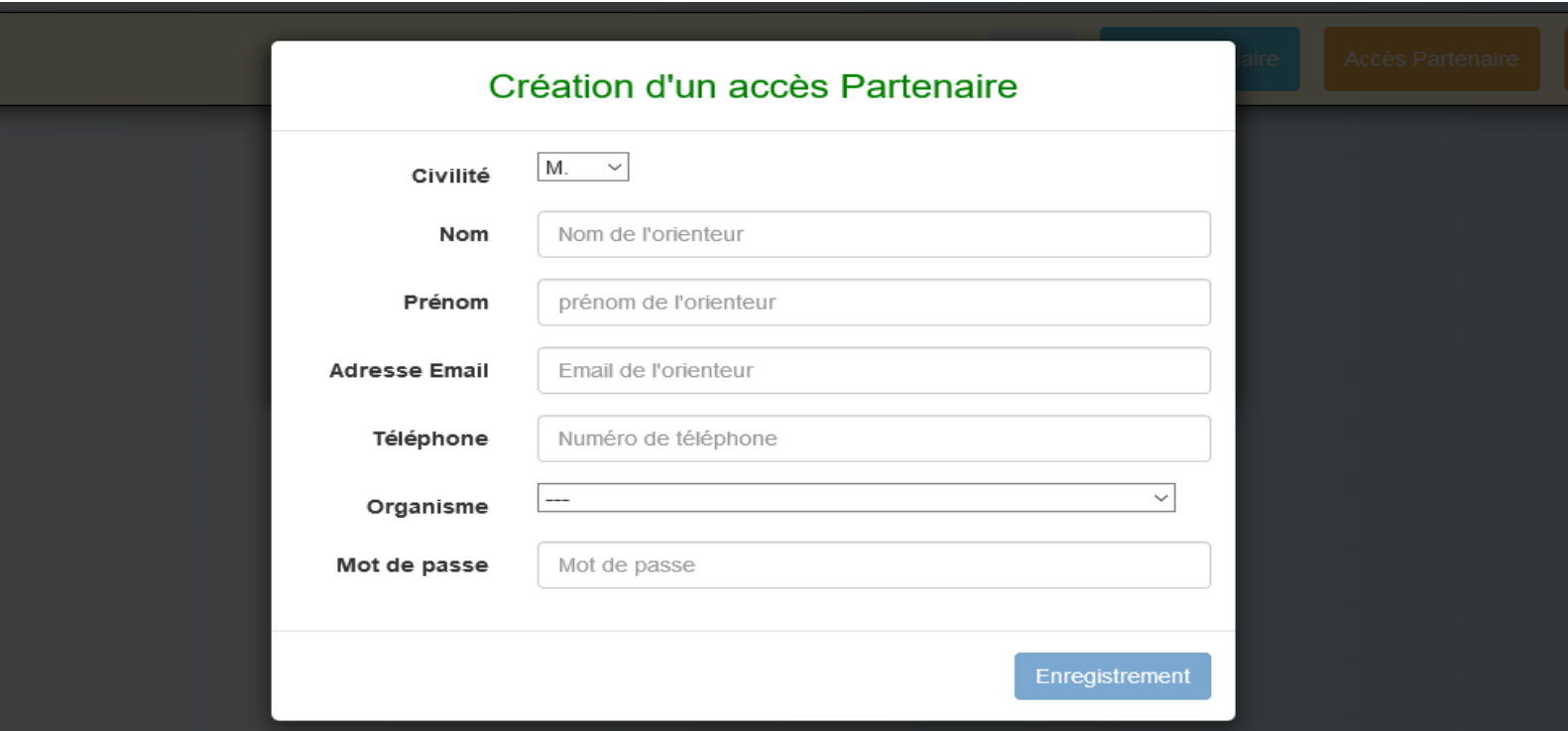

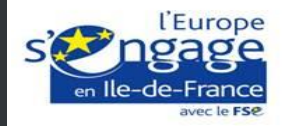

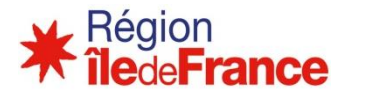

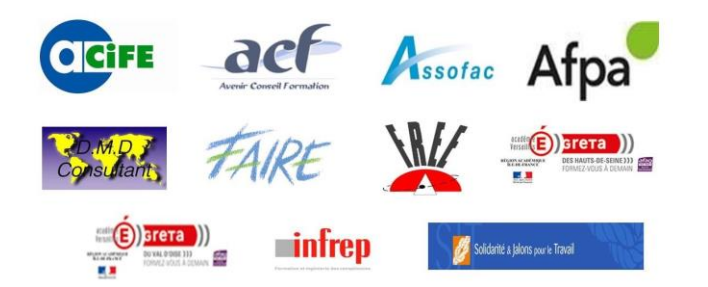

### **PERTES D'IDENTIFIANTS**

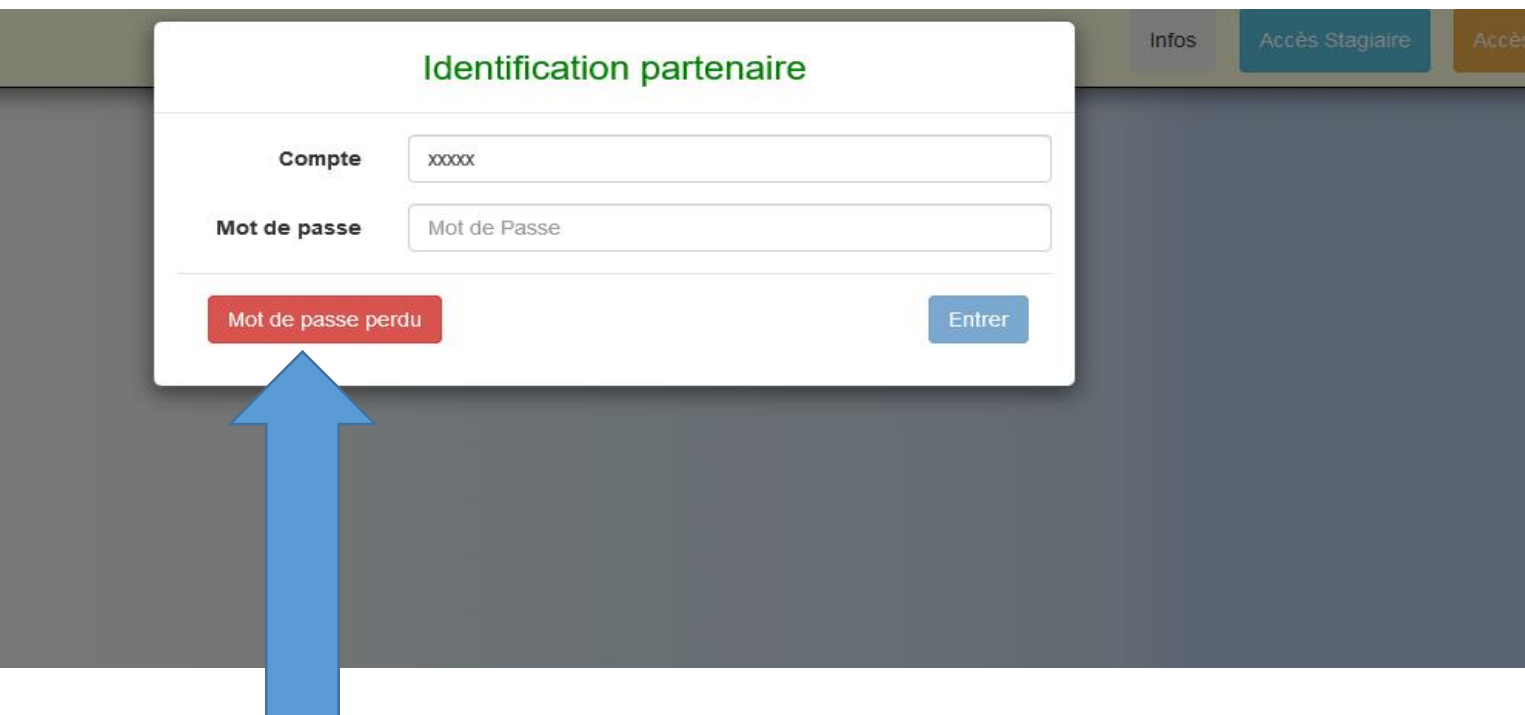

**J'ai perdu mon mot de passe, je demande à le recréer. Un mail sera envoyé sur votre boite.**

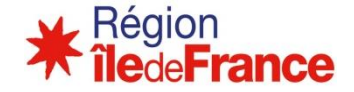

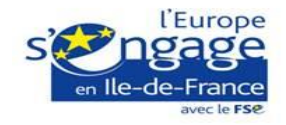

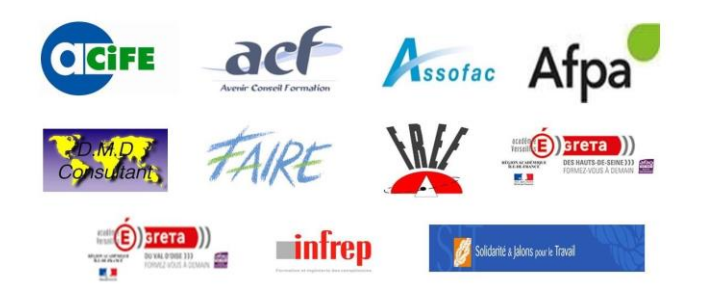

## $I.B.C. V3<sub>\beta</sub>$

#### **CREATION DE LA FICHE DU CANDIDAT**

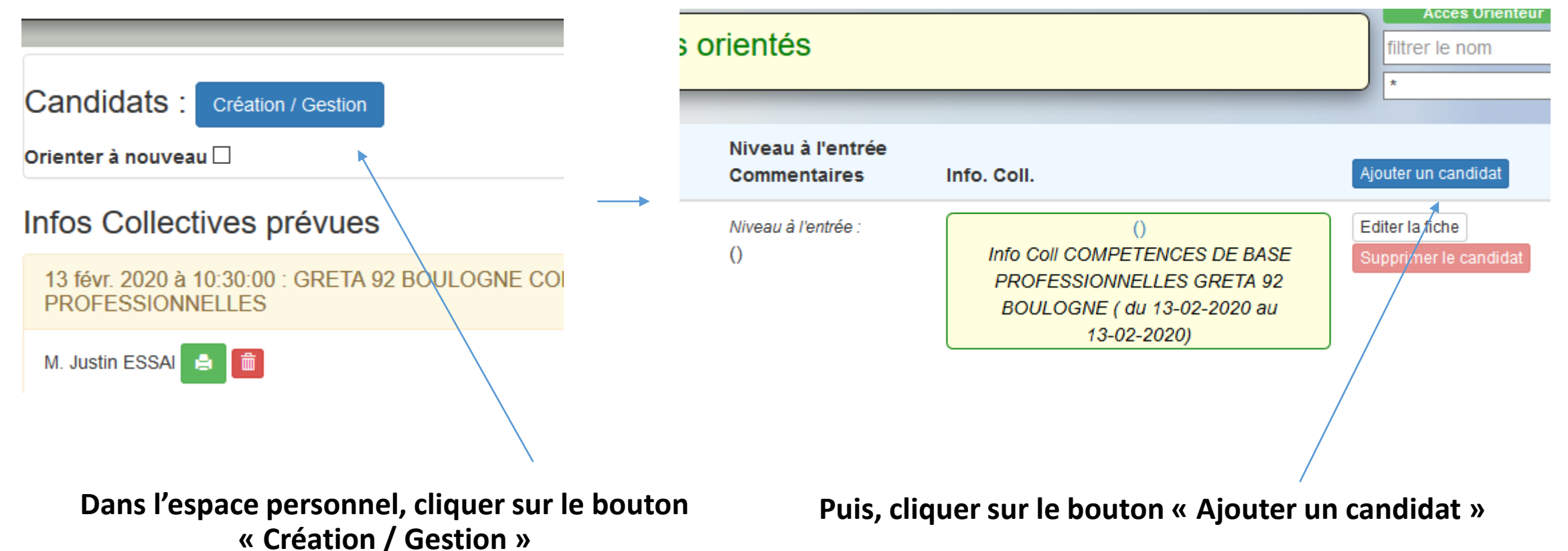

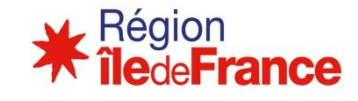

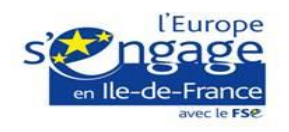

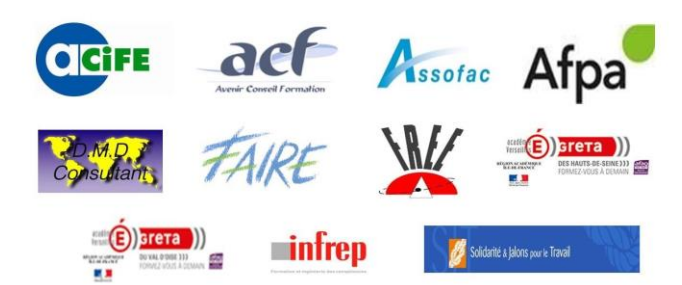

**iledeFrance** 

## Je renseigne les informations liées au bénéficiaire en fonction des informations que je possède et que je souhaite communiquer

Tous les champs obligatoires doivent être correctement remplis (en particulier mail et téléphone, car ce sont des données obligatoires pour le Système d'Information de la Région). En cas d'absence de l'une de ces informations, indiquer des éléments fictifs qui seront rectifiés lors de l'évaluation de la personne. L'indiquer dans les commentaires.

svec le FS6

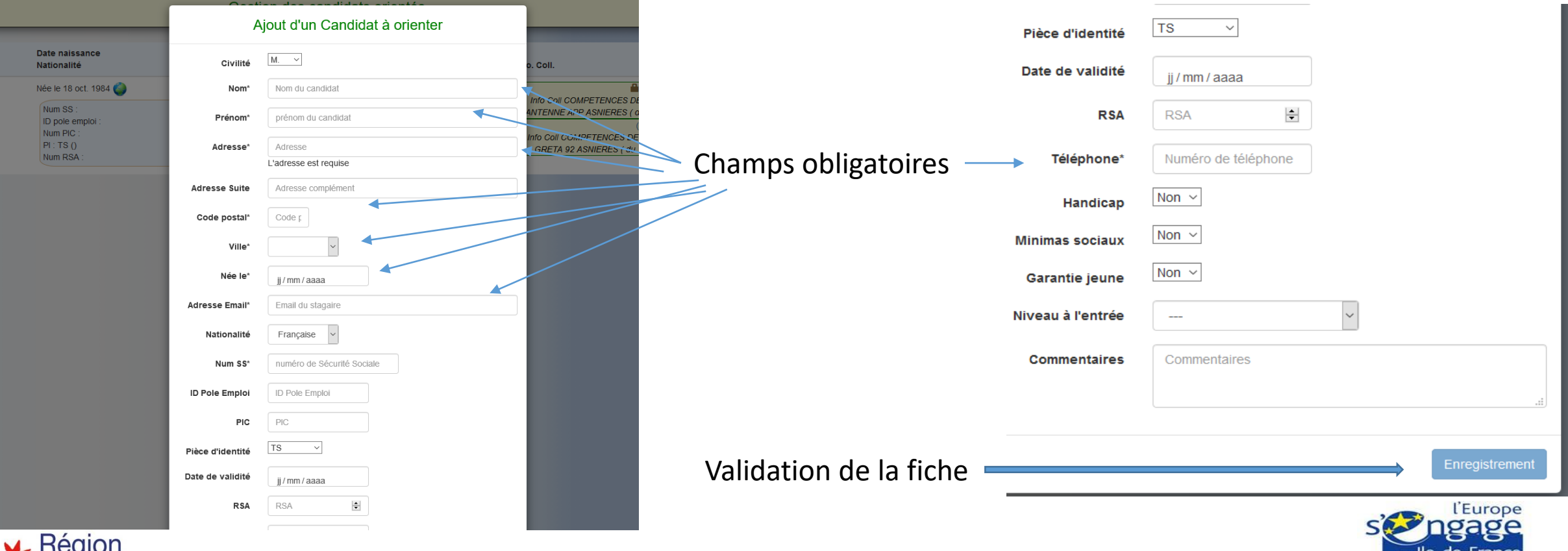

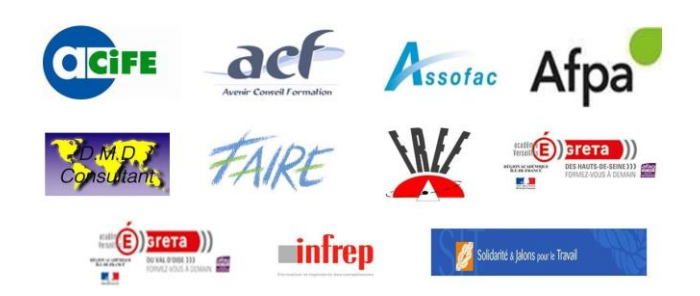

Réa

Par l'onglet « Menu », j'accède aux dates et lieux des informations collectives et j'affecte le candidat à celle de mon choix grâce au menu déroulant.

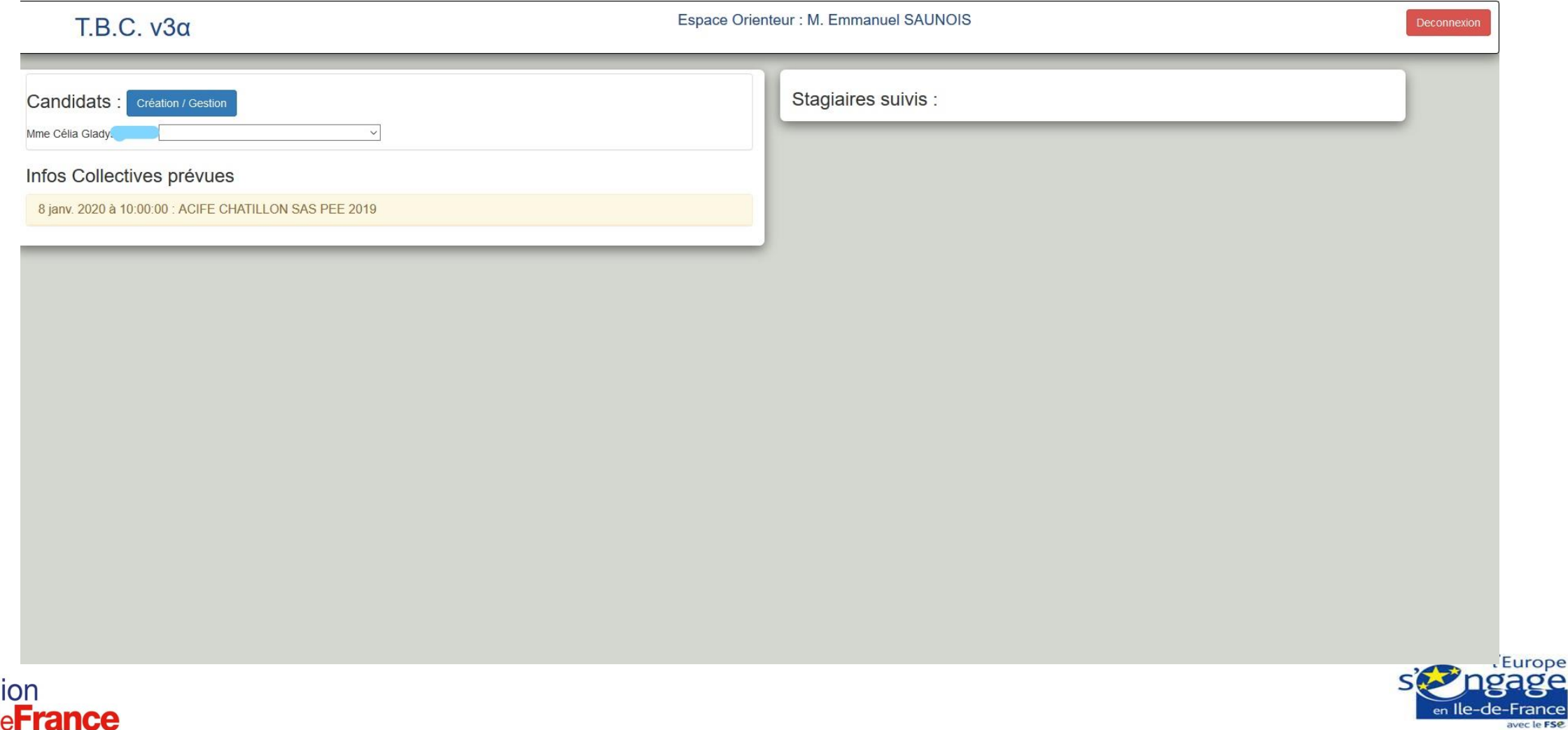

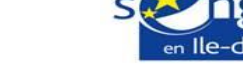

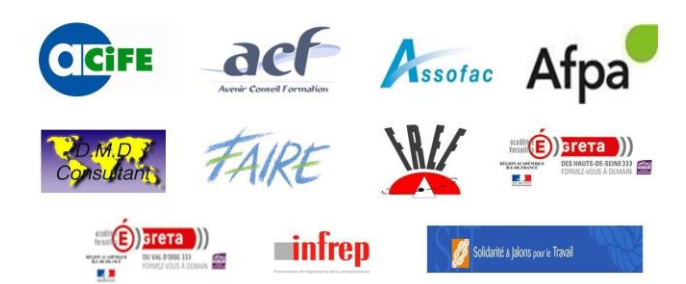

### Désinscrire et réinscrire un stagiaire à une réunion d'information collective :

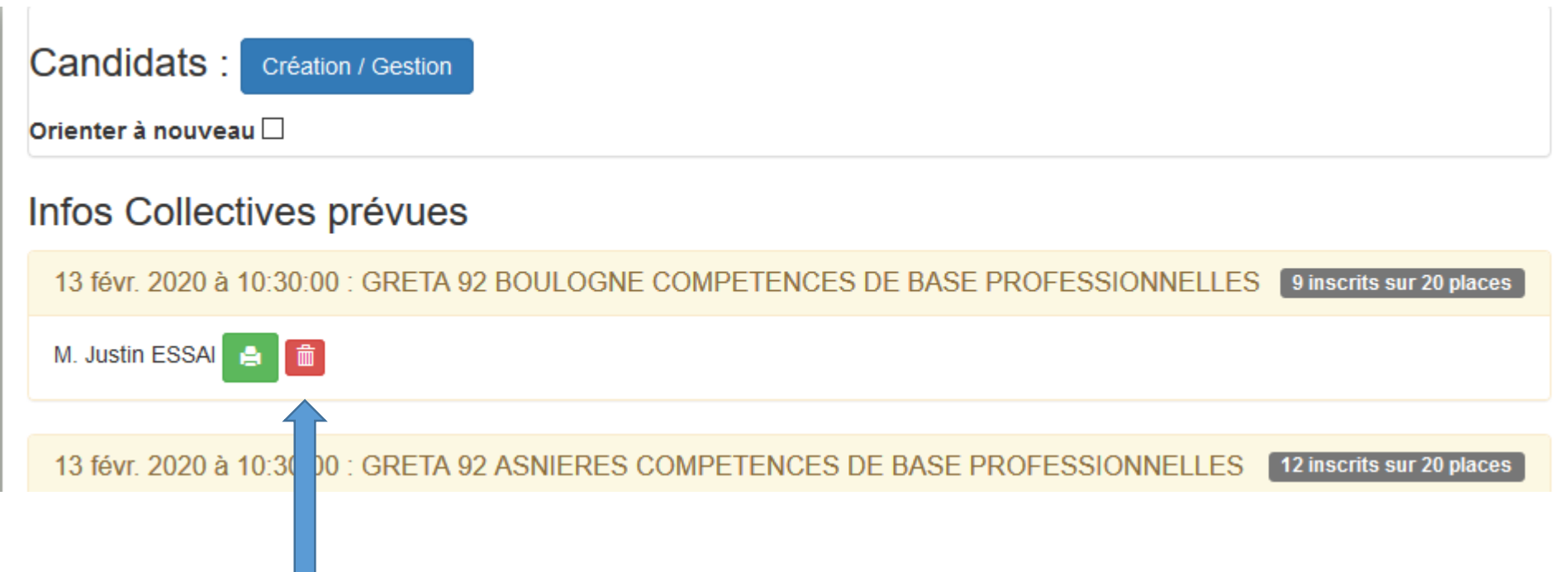

**Cliquer sur l'icône corbeille. Le stagiaire revient dans le menu des stagiaires à affecter (Page précédente)**

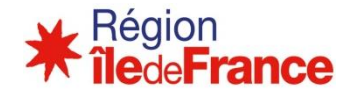

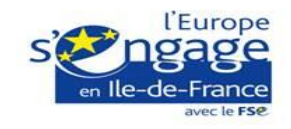

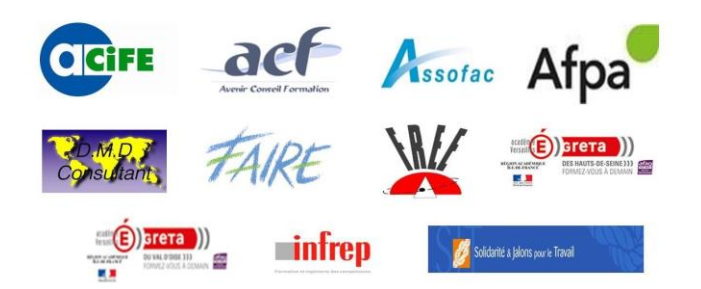

Invitation à une réunion d'information collective :

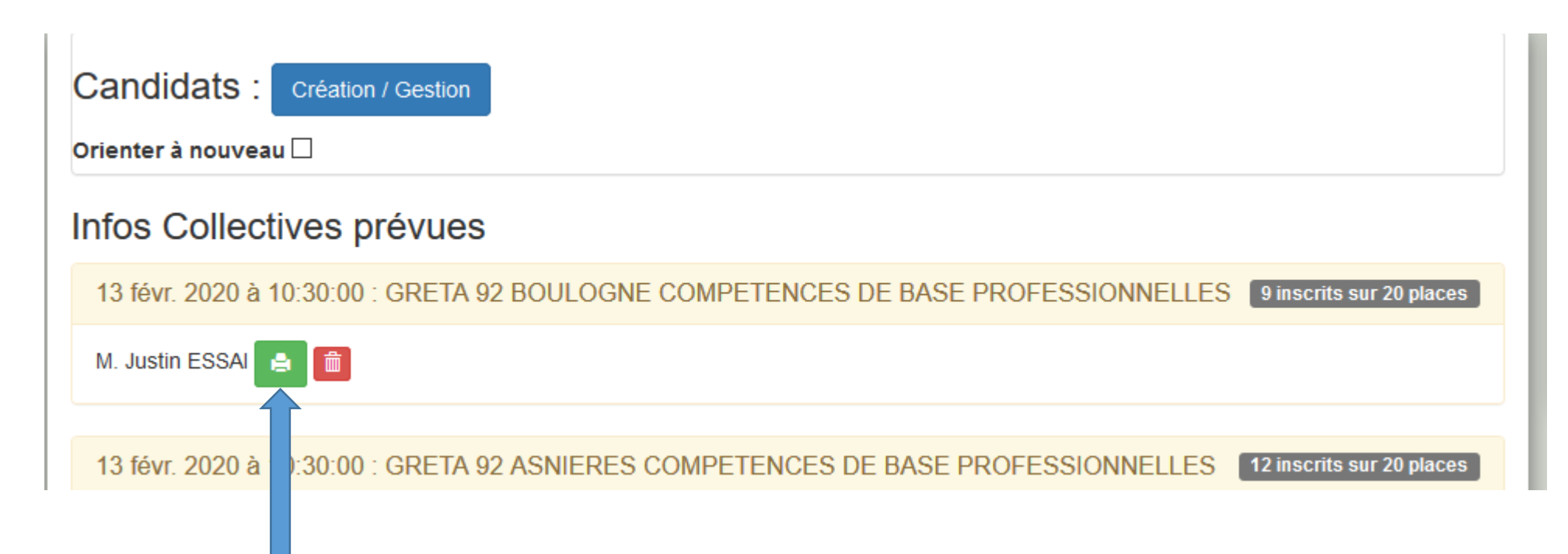

**Cliquer sur l'icône imprimer.** 

**Vous pouvez générer une invitation en PDF. La génération de cette invitation provoque l'envoi en simultané d'une invitation par mail au stagiaire.**

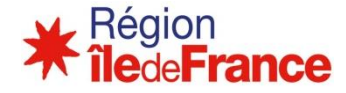

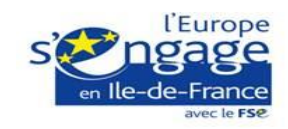

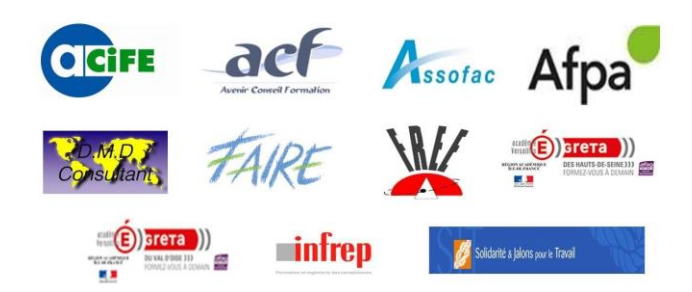

### Orienter à nouveau un stagiaire absent à une réunion d'information collective :

## $T.B.C. v3<sub>α</sub>$

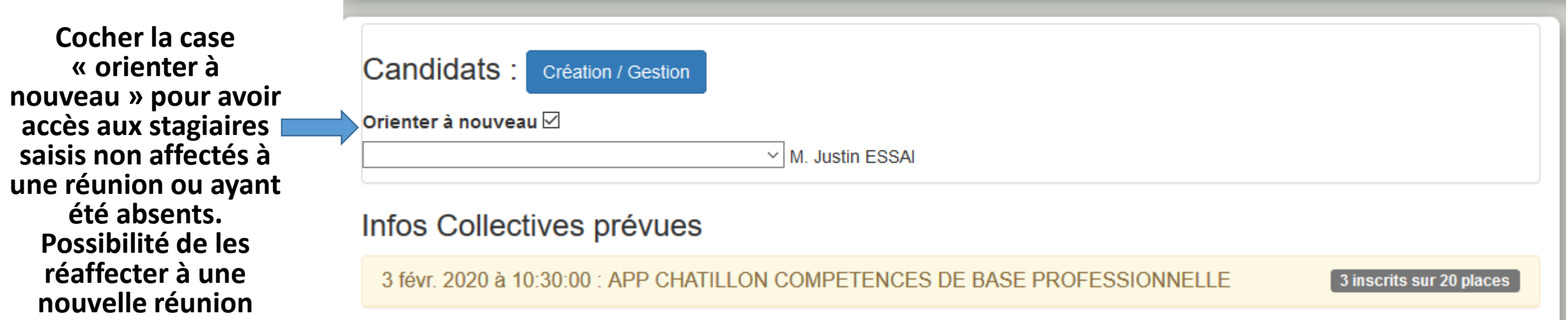

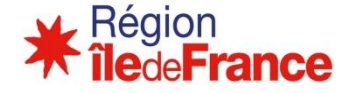

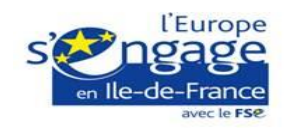

**Espace Orien** 

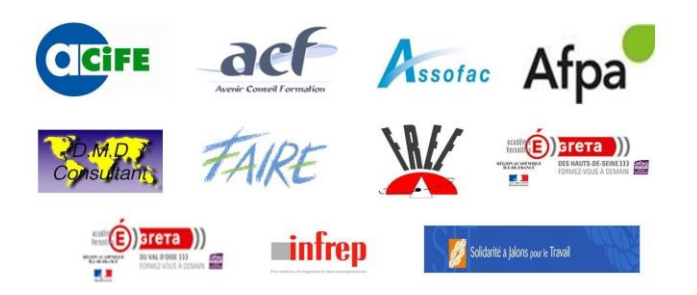

**L'orientation est réalisée. A la suite de la réunion, vous pouvez suivre la présence ou l'absence du candidat en cliquant sur le lien « Fiche Parcours ». A l'issue du sas, vous pouvez vous informer des éléments constitutifs de son parcours prévisionnel (dates de formation, type de parcours, etc..) en cliquant le même onglet**

#### s suivis :

adys Fiche Parcours Dépot Stagiaire MBE Chouga Fiche Parcours Dépot Stagiaire Sheorghe Fiche Parcours Dépot Stagiaire Mouné Fiche Parcours Dépot Stagiaire ariou Fiche Parcours Dépot Stagiaire

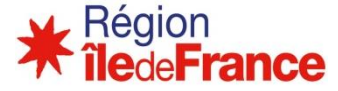

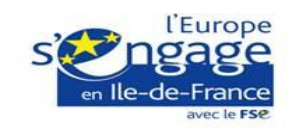